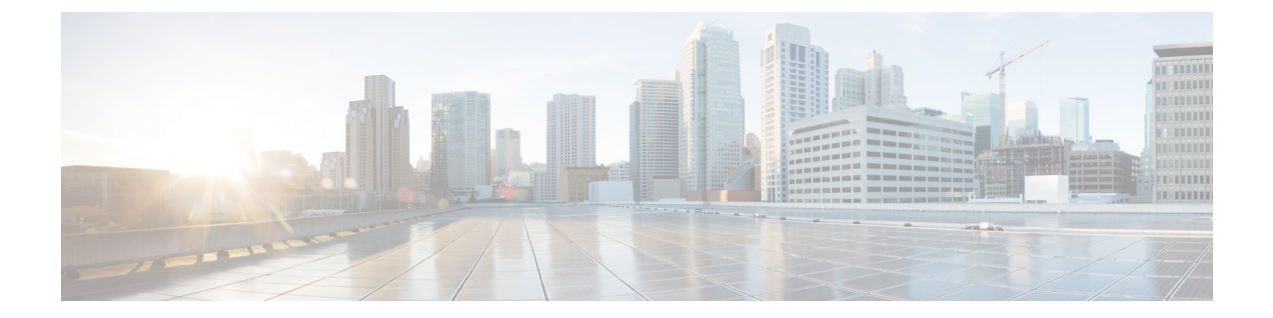

# 将 **Cisco Secure Email Gateway** 与威胁防御集 成

本章包含以下部分:

- 威胁防御连接器概述, 第1页
- 如何配置邮件网关以使用威胁防御连接器, 第2页
- 设置威胁防御门户以从安全邮件云网关接收邮件, 第3页
- 获取邮件接收地址, 第3页
- 在邮件云网关上启用威胁防御连接器, 第3页
- 在邮件云网关上禁用威胁防御连接器, 第4页
- 威胁防御连接器和集群, 第4页
- 监控威胁防御连接器报告, 第4页
- 查看日志, 第4页

### 威胁防御连接器概述

威胁防御连接器客户端将安全邮件云网关与安全电子邮件威胁防御连接起来,以扫描邮件是否存在 高级网络钓鱼和欺骗行为。执行基于云的高级威胁扫描的能力有助于组织:

- 获取高级网络钓鱼和欺骗解决方案,以及
- 以比以往更快的速度利用安全解决方案来应对不断变化的网络钓鱼问题。

配置威胁防御连接器时,安全邮件云网关会以日志格式将实际邮件的副本作为附件发送到威胁防御 门户的邮件接收地址。

一旦邮件被安全电子邮件云网关中的所有扫描引擎扫描并且可以安全传送,则就会复制该邮件。邮 件副本将作为 RFC 822 格式的附件排队发送到安全邮件威胁防御系统进行高级扫描。原始邮件将传 送到原始收件人。

邮件云网关根据安全邮件威胁防御对 SMTP 会话的要求,通过标准 SMTP 接口发送要进行高级威胁 扫描的邮件。威胁防御系统会扫描邮件,并对最初发送到用户邮箱的邮件采取适当的补救措施。

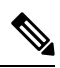

注释 使用威胁防御连接器进行高级威胁扫描仅适用于接收到的邮件。

#### 图 **1:** 威胁防御连接器概述

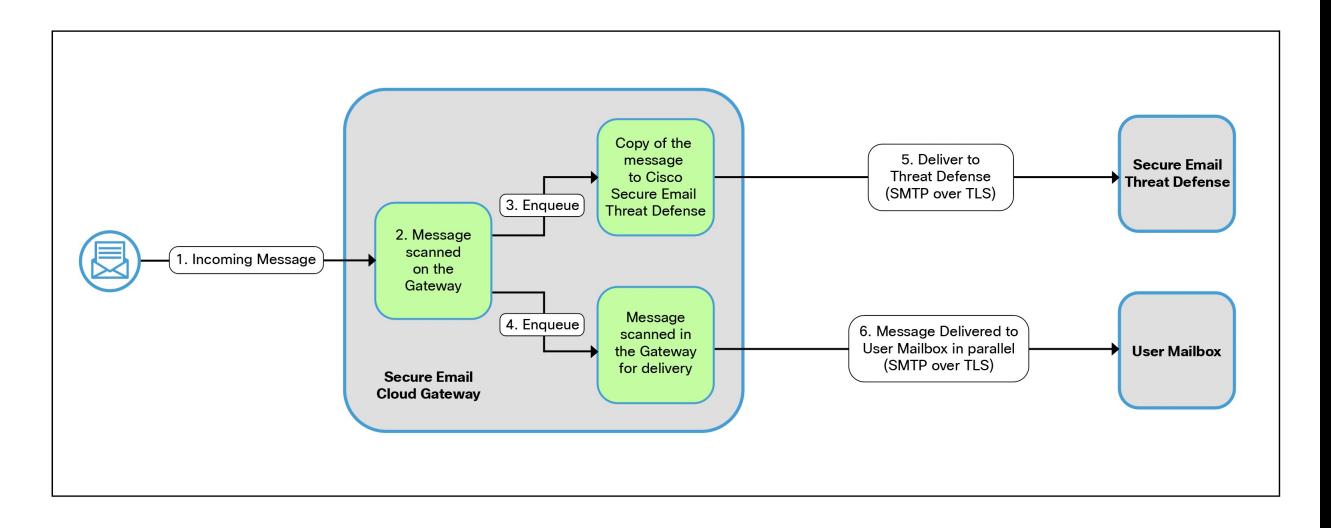

图 **2:** 威胁防御连接器概述

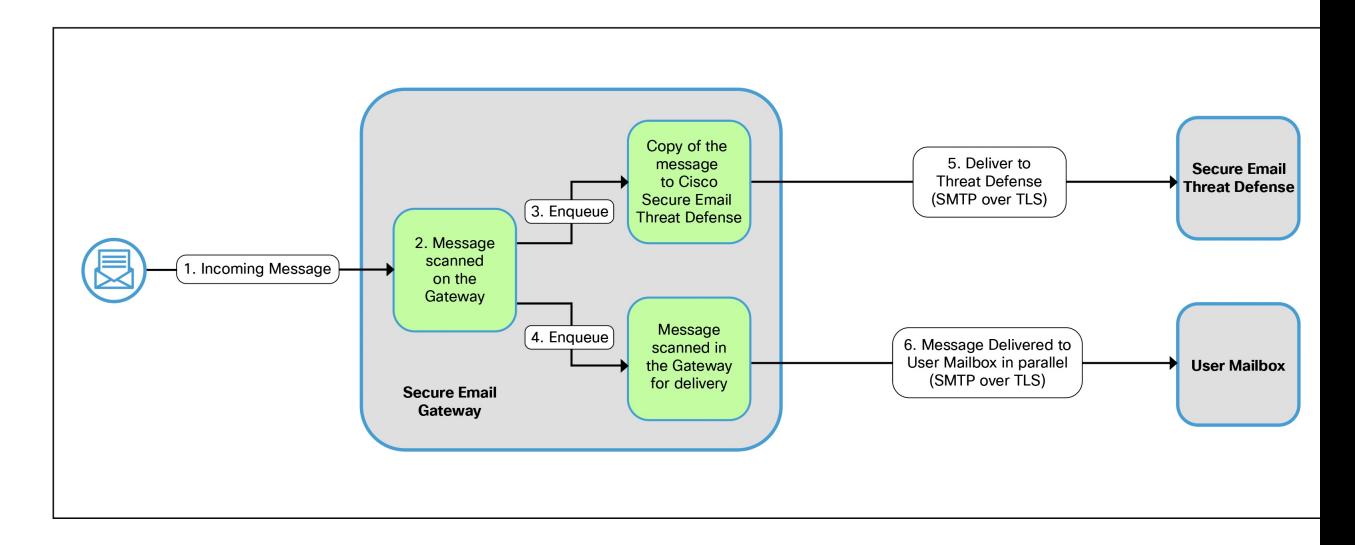

#### 相关主题

• 如何配置邮件网关以使用威胁防御连接器, 第2页

## 如何配置邮件网关以使用威胁防御连接器

请按顺序执行下列步骤:

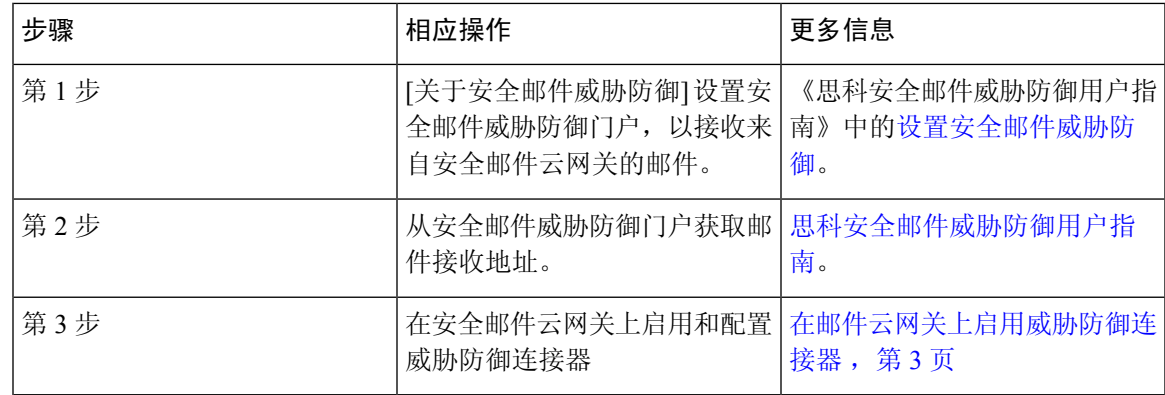

## 设置威胁防御门户以从安全邮件云网关接收邮件

作为邮件管理员,您需要设置思科安全邮件威胁防御,以接收来自思科安全邮件云网关的邮件。有 关更多信息,请参阅《思科安全邮件威胁防御用户指南》中的[设置安全邮件威胁防御](https://www.cisco.com/c/en/us/td/docs/security/email-threat-defense/user-guide/secure-email-threat-defense-user-guide/setup.html)一章。

### 获取邮件接收地址

您的邮件接收地址显示在"安全邮件威胁防御"(SecureEmailThreatDefense)设置页面上。如果您需 要在初始设置后找到它,您可以在"帐户详细信息"(Account Details)部分的设置**(Settings)**(齿轮图 标)> 管理 **(Administration)** > 业务 **(Business)** 页面上找到它。有关详细信息,请参阅[安全邮件威胁](https://www.cisco.com/c/en/us/td/docs/security/email-threat-defense/faq/secure-email-threat-defense-faq.html) [防御常见问题](https://www.cisco.com/c/en/us/td/docs/security/email-threat-defense/faq/secure-email-threat-defense-faq.html)。

## 在邮件云网关上启用威胁防御连接器

#### 开始之前

确保您已从思科安全邮件威胁防御收到邮件接收地址。此外,请确保允许向此域和收件人地址传送 邮件。

如果使用自定义 SMTP 路由传送邮件,请确保使用 DNS 传送到邮件入口地址域。例如, 对 SMTP 路由中的域使用"USEDNS"。 注释

过程

步骤 **1** 点击安全服务 **(Security Services) >** 威胁防御连接器 **(Threat Defense Connector)**。

步骤 **2** 点击启用 **(Enable)**。

步骤 **3** 选中启用威胁防御连接器 **(Enable Threat Defense Connector)** 复选框。

步骤 **4** 输入从电子邮件威胁防御门户获取的邮件接收地址。 步骤 **5** 点击提交 **(Submit)** 并确认更改。

### 在邮件云网关上禁用威胁防御连接器

过程

步骤 **1** 点击安全服务 **(Security Services) >** 威胁防御连接器 **(Threat Defense Connector)**。

步骤 **2** 点击编辑全局设置 **(Edit Global Settings)**。

步骤 **3** 取消选中启用威胁防御连接器 **(Enable Threat Defense Connector)** 复选框。

步骤 **4** 点击提交 **(Submit)** 并提交您的更改。

### 威胁防御连接器和集群

如果使用集中管理,则可以在集群、组和计算机级别启用威胁防御连接器。

注释 如果在计算机级别禁用了威胁防御连接器,则也会在组和集群级别禁用相同的功能。

### 监控威胁防御连接器报告

您需要登录思科安全威胁防御门户才能查看威胁防御连接器的高级扫描报告。有关更多信息,请参 阅《[思科安全邮件威胁防御用户指南》](https://www.cisco.com/c/en/us/td/docs/security/email-threat-defense/user-guide/secure-email-threat-defense-user-guide.html)。

您可以在监控 **(Monitor)** > 传送状态 **(Delivery Status)** 下查看外发邮件的传送状态。"传送状态" (DeliveryStatus)页面提供与特定收件人域有关的电子邮件操作的监控信息。启用威胁防御连接器后, 您可以查看发送到 **.tdc.queue** 目标域下的邮件接收地址的邮件的传送状态。

#### 相关主题

• ["传送状态"](b_ESA_Admin_Guide_ces_15-0_chapter35.pdf#nameddest=unique_632)(Delivery Status) 页面

## 查看日志

威胁防御连接器信息会被发布到带有前缀"TDC"的邮件日志。

### 威胁防御连接器日志条目示例

• 邮件发送失败 - TLS 错误, 第5页

#### 邮件发送失败 **- TLS** 错误

在此示例中,日志显示在与威胁防御通信时,由于 TLS 错误而未传递信息。

17 Aug 2022 05:52:04 (GMT +00:00) Message 3 queued for delivery. 17 Aug 2022 05:52:04 (GMT +00:00) (DCID O) Delivery started for message 3 to astra\_victim@astra-cs.com. 17 Aug 2022 05:52:04 (GMT +00:00) (CID O) Delivery details: Message 3 sent to astra victim@astra-cs.com 17 Aug 2022 05:52:04 (GMT +00:00) Incoming connection (ICID 3) lost. 17 Aug 2022 05:52:04 (GMT +00:00) Message 3 to astra victim@astra-cs.com received remote SMTP response "/dev/null' 17 Aug 2022 05:52:04 (GMT +00:00) TDC: Message 4 delivery failed to Cisco Secure Email Threat Defense: TLS Error.

#### 解决方案

要进一步调查并修复此错误,请联系思科 Technical Assistance Center (TAC)。

I

当地语言翻译版本说明

思科可能会在某些地方提供本内容的当地语言翻译版本。请注意,翻译版本仅供参考,如有任何不 一致之处,以本内容的英文版本为准。